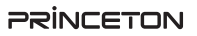

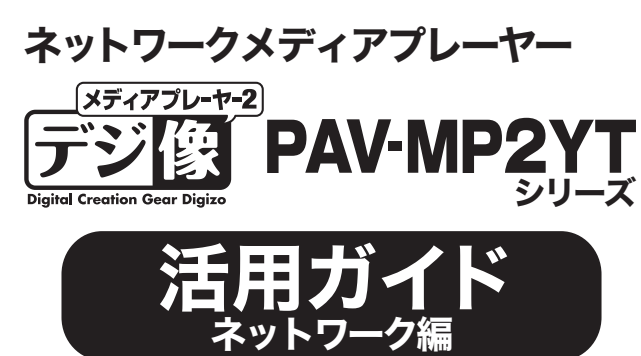

# ネットワーク上のコンテンツを楽しむ

# 必要な準備

### ■本製品のIPアドレスを確認する

- **1 メニューから「本体設定」を選択します。**
- ●「ネットワーク」を選択します。
- **← 「有線LAN設定」に表示されているIPアドレスをメモします。**

### ■操作する端末でブラウザを起動する

- **1** 操作用のパソコンまたはスマートフォンやタブレットPCでブラウザを起動し ます.
- 2 アドレス入力欄に、本製品のIPアドレスを入力すると、ブラウザ上にスタート 画面が表示されます。スタートボタンをタップすると、リモコンが表示されま す。

ネットワーク上に、DHCPサーバーが存在しない場合や、特定のアドレスを割り 振る場合はこちらを選択します。

> ボタンをクリックすると、リモコンと同様に本製品を操作することができ、文 字入力も行えます。

ネットワーク上に、DHCPサーバーが存在する場合は、『DHCP IP(自動)』を選 択します。

### ■固定IPの場合

 $\mathcal{D}$ ・ YouTubeおよびPicasaのアカウント作成方法は、それぞれのサービス提供元の方法に従って作成してください。 ・ アカウントを取得しなくてもYouTubeで動画検索やPicasa ウェブアルバムで画像検索機能を使用可能です。

 $\boxed{\phi_0}$  .

本製品では、ネットワークに接続することで下記の操作を楽しむことができます。

下記の準備が整っているか確認してください。

- ・ローカルネットワーク上の共有フォルダーに保存されているコンテンツを表示する。
- ・YouTubeの動画を楽しむ
- ・Picasaの画像を表示する。

- ・既存のHUBやルーターなどに、本製品がLANケーブルで接続されている。
- ・ネットワーク上のパソコンやNASで、ファイルやフォルダーの共有設定が済んでいる。
- ・インターネットに接続できる環境がある。(YouTubeを閲覧する場合やPicasaに保存された画像を表示する場合)

映像 オーディオ MUNetwork MEJ MISC システム

- ・Picasaのアカウントを作成している。(アカウントが無い場合は、画像の検索のみ利用可能)
- ・YouTubeのアカウントを作成している。(アカウントが無い場合は、動画検索のみ利用可能)
- ファイル共有が有効に設定されたパソコンが無い場合は表示できません ・ Windows7以降のファイル共有につきましては、pdfマニュアルに設定例を記載しております。弊社 ホームページよりダウンロード頂き、参照願います。 2 ログイン画面が表示された ら、ユーザーIDとパスワードを 入力して[OK]を選択します。 ネットワーク (すべて)  $1/3$ C
- 6 再生したいファイルを選択す ると、ファイルの再生を開始し ます。

接続するネットワークによっては、ユーザーIDとパスワードの入力画面が表示される場合があります。必要に応じて、IDとパスワードを入力してください。 **(◇ 接続するエストカット**<br>マイショートカット

・ あらかじめ「本体設定」でネットワークの設定を行ってください。 ・ 既存のHUBやルーターなどに、本製品をLANケーブルで接続してください。

ホーム画面からファイルマネージャーを選択して、「DLNA」を選択します。 「動画」「静止画」「音楽」を再生することができます。

- $\circled{0}$ •本製品がネットワークに正しく設定されていることを確認してください
- .<br>ましい設定方法については、接続先の機器の説明書を参照してください。

## IPアドレスを手動で設定する場合

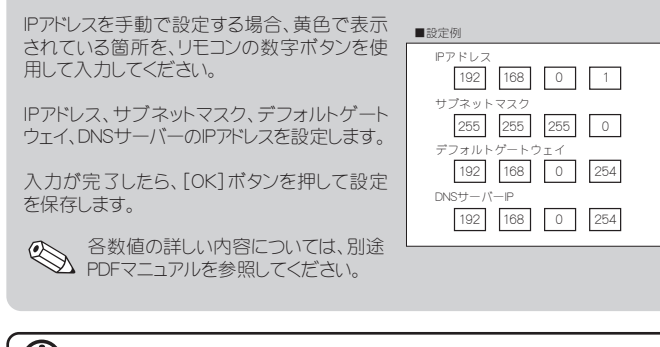

**(1)** 本製品には無線LAN機能はありません。スマートフォン/タブレットPC等無線で接続する場合は 同一ネットワークに無線LANアクセスポイントを準備してください。

- 1 画面左のメニューから「写真の検索」を選択します。
- ソフトウェアキーボードで、検索する画像のキーワードを入力します。
- **3** リモコンの[再生]または[OK]ボタンを押すと、該当する画像がサムネイ ルで一覧表示されます。

- 1 画面左のメニューから「ログイン」を選択します。
- $\bullet$  ソフトウェアキーボードで、ログインするIDを入力します。
- **←** リモコンの[再生]または[OK]ボタンを押すと、画面右側にIDが表示され ます。ログインするIDを選択して[OK]ボタンを押すと、該当するIDで登録 された画像がサムネイルで一覧表示されます。

# ネットワーク上のコンテンツを再生する(ファイル機能)

# DLNA/UPnP対応機器のコンテンツを再生する(ファイル機能)

 $1/3$ 

1 削除したいIDが青い枠で選択されている状態で、画面左のメニューから 「IDの削除」を選択します。この操作では、アカウント自体は削除されませ ん。再度同じIDでログイン情報を登録することが可能です。

a ホーム画面からファイルマ ネージャーを選択して、「ネッ トワーク」を選択します。 ネットワークに正しく接続され

 $\left( \mathrm{D}\right)$ 

PDFマニュアルでは、本誌の内容に加えて、詳しい説明やその他の 機能・操作方法等について説明しています。 弊社製品紹介ページよりダウンロードしてご利用ください。 ※PDFファイルを開くには別途Acrobat Readerが必要となります。

メディアサーバー USB ネットワーク ー<br>デバイス (動画+写画+音楽)

# 有線LANの場合

- メニューから「本体設定」を選択しま す。
- ●「ネットワーク」を選択します。
- 6 「ネットワークインターフェース」を選 択し「有線」に設定します。
- d 「有線LAN設定」を選択し、「DHCP IP(自動)」か「固定IP(手動)」を選 択します。

## ■DHCP IPの場合

ユーザーIDとパスワードを入力した後、「マイショートカットに保存」を選択すると、IDとパスワードが保存され、次回以降同じネットワークに接続する際にマイショートカットメ ニューから、簡単にログインすることができます。

- **UPnP/ DLNAサーバー Windows MediaPlayer 11/12**  $\cdots$  $\overline{\phantom{a}}$  $\overline{\phantom{a}}$ ・ 接続先のパソコンやAV機器側で、データ共有の準備が必要になる場合がございます。 ・ 必要に応じて、ファイアウォールの設定を変更してください。 ・ 「Windows Media Player 11/12」のライブラリメニューで「メディアを共有する」設定を確認してください。 「UPnP AV機器」や「DLNA準拠サーバー」、「Windows MediaPlayer 11/12のメディアサーバー」に保存された **UPnP機能を使用するには Windows MediaPlayer 11/12のメディア共有機能を使用するには**
- $\bigcirc$  Picasa Picasaウェブアルバム機能 Picasaとは Googleが無料で公開している画像や動画の管理用ソフトウェアです。パソコンで管理している画像や動画を、 簡単にWeb上で共有することができます。

Picasaを表示するには、ホーム画面からPicasa機能を選択します。

パソコンやiPhone、AndroidなどスマートフォンやタブレットPCのブラウザ上に、リ モコンのインターフェースを表示して、本製品をネットワーク上から操作すること ができます。

ている場合は、画面上部に 「ワークグループ名」/「コン ピュータ名」/「共有フォル ダー名」の順に内容が表示さ れます。 デバイス/

・ 接続先のパソコンで、あらかじめフォルダーやファイルの共有設定を行ってください。

Picasaウェブアルバムを楽しむには、インターネットへの接続環境が必要です。 ログイン機能を使用する場合は、あらかじめPicasaアカウントをパソコンで作成し、ウェブ上 に写真を一般公開している必要があります。

本製品の無線LAN機能は使用できません。

写真の検索

- -
	-

# ログイン

Picasaのアカウントを入力すると、入力したアカウントで一般公開している写真 を表示できます。※複数登録可能です。

## ■IDを削除する場合

- 現在選択されている項目が、グレーの帯で表 示されます。
- 選択済みの項目が、ブルーで表示されます。 矢印キーでグレーの帯を移動して、[OK]を押 すと選択されます。

上図の例では、ソフトウェアキーボード画面(ID 入力画面)が表示されます。

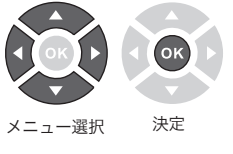

# 本書には、本製品の基本的な使用方法につい て記載されています。

# 本書をお読みいただく前に

本書をお読みいただく前に、必ず「設定ガイド」に従ってパソコン や映像機器を正しく接続してください。

# PDFマニュアルについて

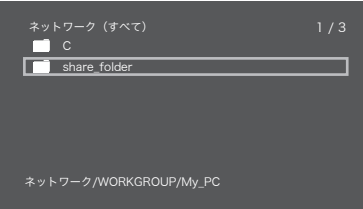

- 
- 

Network

無線LAN設定 ストレージ共有 Wake on LAN

# ■ネットワークの設定 Nebリモコン機能

オフ MP2-XXXXX オフ

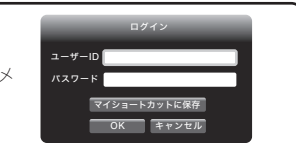

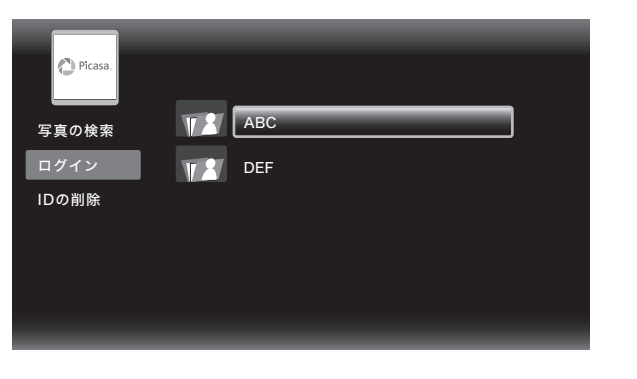

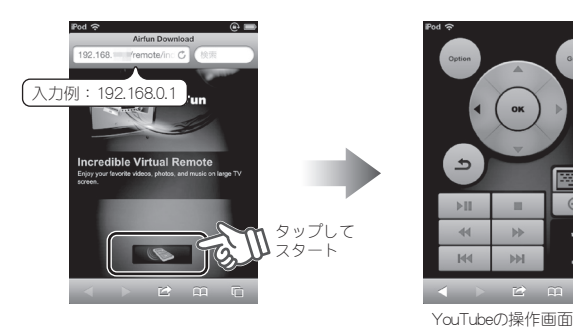

ストレージ共有をオンにする ことで、本製品に接続してい るUSBハードディスクをNAS として使用することができま す。 WindowsやMacのネットワー

クドライブとして使用可能な

便利な機能です。

パソコンのWebブラウザに、本製 品に設定されているIPアドレスを入 力します。

U ¥¥192.168.11.9 整理 ▼ ネットワークと共有センター リモートプリンタ

本製品のIPアドレスが、 「192.168.11.9」の場合、 ブラウザのアドレスバーに下記を 入力します。

⊥≢≢

\\192.168.11.9

<例>

ネットワーク上でアクセスできるので、複数のパソコンでも簡単にUSB ハードディスクを共有できます。

パソコンのデータをUSBハードディスクに移動するだけで、簡単にテレ ビで見ることができます。

# NASとして使用する

# 便利な使い方

# NASにアクセスする

複雑な設定も不要で、安価なUSBハードディスクを簡易的なNASとして使 うことができます!

## ■複数のパソコンでハードディスクを共有できる

地上デジタル放送など暗号化されたデータは再生できません。 著作権保護されたデータ/コンテンツは再生できません NASとして使用する場合には「自動オフ」機能を無効にしておく事をお勧めいたします。

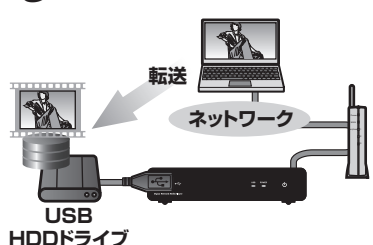

・・・<br>車内で電源を得るには、市販のAC/DCインバータをご使用いただくか別途当社製 <sub>ート」</sub>、<br>PAV-MP2DC(シガレット電源コード)が必要となります。 車の中で使用する場合には、本体及びHDDなどの動作環境(温度/湿度/設置場所など) を考慮してご使用ください。

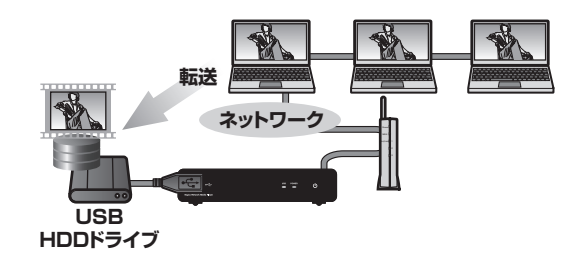

### ■パソコンに保存した動画データをテレビで見れる

#### 2 レジューム再生が正しく働かない。 著作権保護されたコンテンツは再生できません。

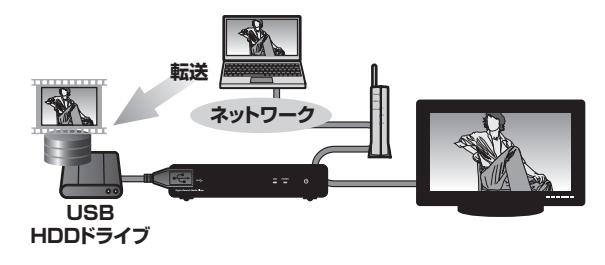

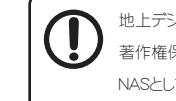

- メニューから「本体設定」を選択します。
- **2**「ネットワーク」を選択しま す。 6 「ストレージ共有」を選択 し、「オン」を選択します。

YouTubeを表示するには、ホーム画面からYouTube機能を選択します。

リモコンの[←↑↓→]と[OK]を使用して画面を操作します。 [ 戻る ]ボタンを押すと、一つ前の画面に戻ります。

# 困った時は?

#### 2 電源が切れない。

リモコンの電源ボタンを押しても電源オフができない場合は、一度ACアダプターを抜いて、 本体を再起動後にもう一度お試しください。 リモコンの電池を新しい電池に交換してみてください。

## 2 DVDやスルーレイディスクが再生できない。

動画の「停止」もしくは「電源OFF」を行わずにコンセントを抜いた場合(電源が給電されない 状態)には、正しくレジューム機能が働かない場合があります。

### 2 車内で使用したい。

**4** USBストレージをパソコンに接続して、USBストレージの一番上の階層に自 動再生用フォルダーを下記のフォルダー名で作成します。自動再生フォ ルダー名はファイルの種類によって異なりますのでご注意ください。

**← 「AD\_Videoの自動再生」(動画用)、「AD\_Photoの自動再生」(画像用)、** 「AD\_Musicの自動再生」(音楽用)で自動再生機能を有効にしたい項目 を選択し「オン」にしてください。

## ■ファイルを準備する

接続するDVD/ブルーレイドライブの性能や作成したDVD/ブルーレイメディアの問題により 正常に再生できない場合があります。

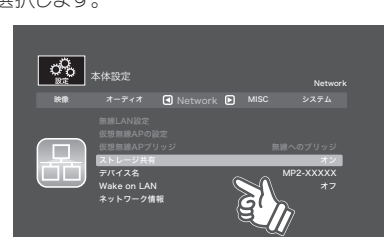

# NAS機能の設定

Wake on LANが「オン」の時は、本製品起動時にWake on LANパケット信号 を送信します。リモコンの青ボタンを押すと再度信号を送ります。 またWake on LANが「オフ」の状態でも、リモコンの青ボタンを押すと、信号を 送ります。

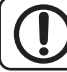

ログインすることで、お気に入りの動画だけを再生したり、アップロードした 動画を再生することができます。

# ログインする

- 2「ネットワーク」を選択します。
- **3 「Wake on LAN」を選択します。**
- **4 設定画面で電源を操作するパソコンの「ブロードキャストアドレス」と「Mac** アドレス」を入力します。

パソコンや接続する機器側でも設定が必要な場合があります。設定方法はパソコンや機器 のマニュアルをご確認ください。

 $\mathbb{Z}$ 自動再生機能の優先順位はAD\_Video→AD\_Photo→AD\_Musicの順になります。 例えば、AD\_VideoとAD\_Photoの自動再生の準備をしていても、AD\_Videoのみ自動再生 されます。自動再生は自動再生フォルダーの中のファイルをファイル名順に繰り返して再生 されます。

ログインすることで、お気に入りの動画だけを再生したり、アップロードした

- $\Theta$  手順 $\Theta$ で控えた「入力する 値」を、ペア設定コード入力欄 に入力します。
- ❺ ペアリングが完了すると、ス マートフォンやタブレットの YouTube画面右上にアイコン が追加されます。 スマートフォンやタブレットで YouTubeの動画を再生して、 ペアリングされているテレビに 表示することができます。

動画を検索して再生する

※YouTubeの環境によっては、「テレビ の追加 序選択します。

す。リモコンの [←↑↓→]と[OK]を 使用して動画を検索す ることができます。

> ※PDFファイルを開くには別途Acrobat Readerが必要となります。 http://www.princeton.co.jp/product/pavmp2ythr.html ■ PAV-MP2YTHRをご利用のお客様

本製品の起動時に、特定の動画や画像ファイルを自動的に再生させることが できます。

## ■自動再生の設定

- メニューから「本体設定」を選択します。
- **2 「MISC」を選択します。**

# 動画や画像の自動再生機能

 動画ファイル保存用フォルダー → AD\_Video <sub>ゴロ・・・・・・・・・・・・・・・・・</sup><br>画像ファイル保存用フォルダー → AD Photo</sub> 音楽ファイル保存用フォルダー → AD\_Music

2 自動再生用フォルダーの中に対応したファイルをコピーします。例えば、 「AD Video」フォルダーに画像ファイルを保存しても自動再生されません のでご注意ください。

**←** USBストレージを本製品に接続して、本製品の電源をオンにします。

■端末のペア設定について

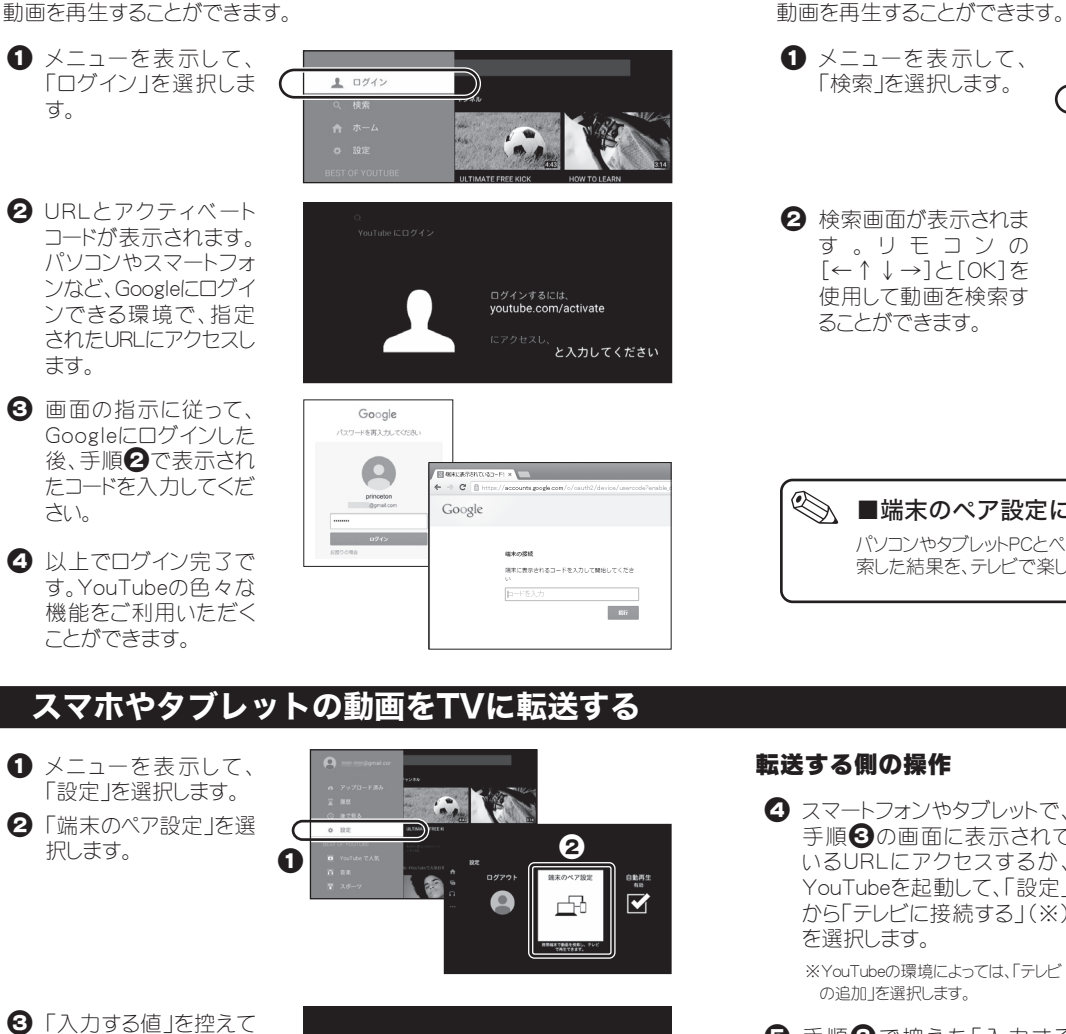

- YouTubeの様々な機能を利用するためには、YouTubeへの ログインが必要になります。
- Googleアカウントを持っている場合は、その Googleアカウ ントのメールアドレスとパスワードでログインすることがで きます。
- Googleアカウントを持っていない場合は、パソコンやスマー トフォンなどでGoogleアカウントを作成してください。 Googleアカウントの作成方法につきましては、Googleの ホームページを参照してください。

■YouTubeへのログインについて

パソコンやタブレットPCとペア設定することで、パソコンやタブレットPCで検

- - - - - - - - -<br>くすつぬふむゆるを小 - <sup>812</sup>

索した結果を、テレビで楽しむことができるようになります。

ます。

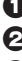

# Wake on LAN機能

Wake On LANとは、Wake On LAN機能に対応したパソコン電源を、ネットワー ク経由で操作する機能です。 ネットワーク上にある特定のパソコンを、本製品を操作して起動することができ

a メニューから「本体設定」を選択します。

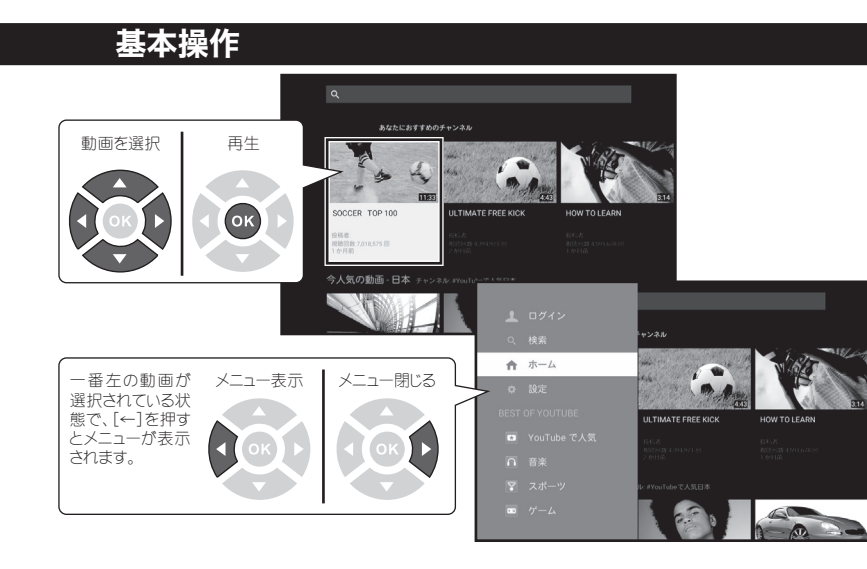

「検索」を選択します。

d スマートフォンやタブレットで、 手順<br  $\Theta$ の画面に表示されて いるURLにアクセスするか、 .<br>YouTubeを起動して、「設定」 から「テレビに接続する」(※) を選択します。

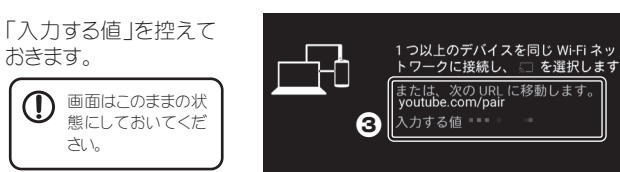

## 転送する側の操作

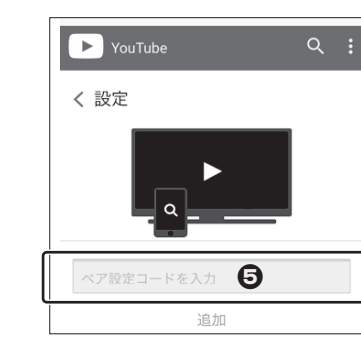

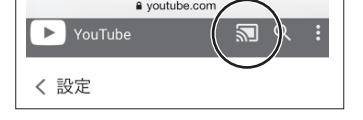

# PDFマニュアルの入手方法

http://www.princeton.co.jp/product/pavmp2yt.html

PDFマニュアルでは、本誌の内容に加えて、詳しい説明やその他の機能・操作方法等につい て説明しています。 下記URLよりダウンロードしてご利用ください。

### ■ PAV-MP2YTをご利用のお客様